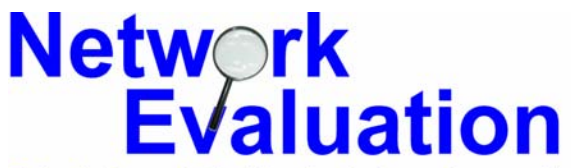

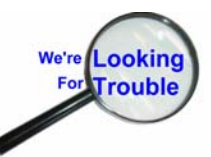

Tutorials and Guides to help enhance the security and integrity of your computer

## **Un-Installation and Re-Installation of Network Adapters**

**Network Evaluation makes these guides and tutorials available to all in order to help individuals and organization improve the level of security or functionality of their computers and networked systems.** 

**These guides and tutorials are copyright by Network Evaluation™ 2003-2004 and may be distributed freely as long as this notice and all content is left as originally created.** 

**Although Network Evaluation has made serious efforts in the production of this document, it makes no warranty or guarantee as to the appropriateness of the instructions herein or lack of errors. If you are aware of errors in this document, please notify us by email at info@networkeval.com. Thanks!** 

## **Un-installation and Re-Installation of Network Adapters for Windows XP**

- 1) Click on the Start button to bring up the Start Menu
- 2) Right-Click on "My Computer" to bring up a menu as shown below:
- 3) Left-Click on "Properties"

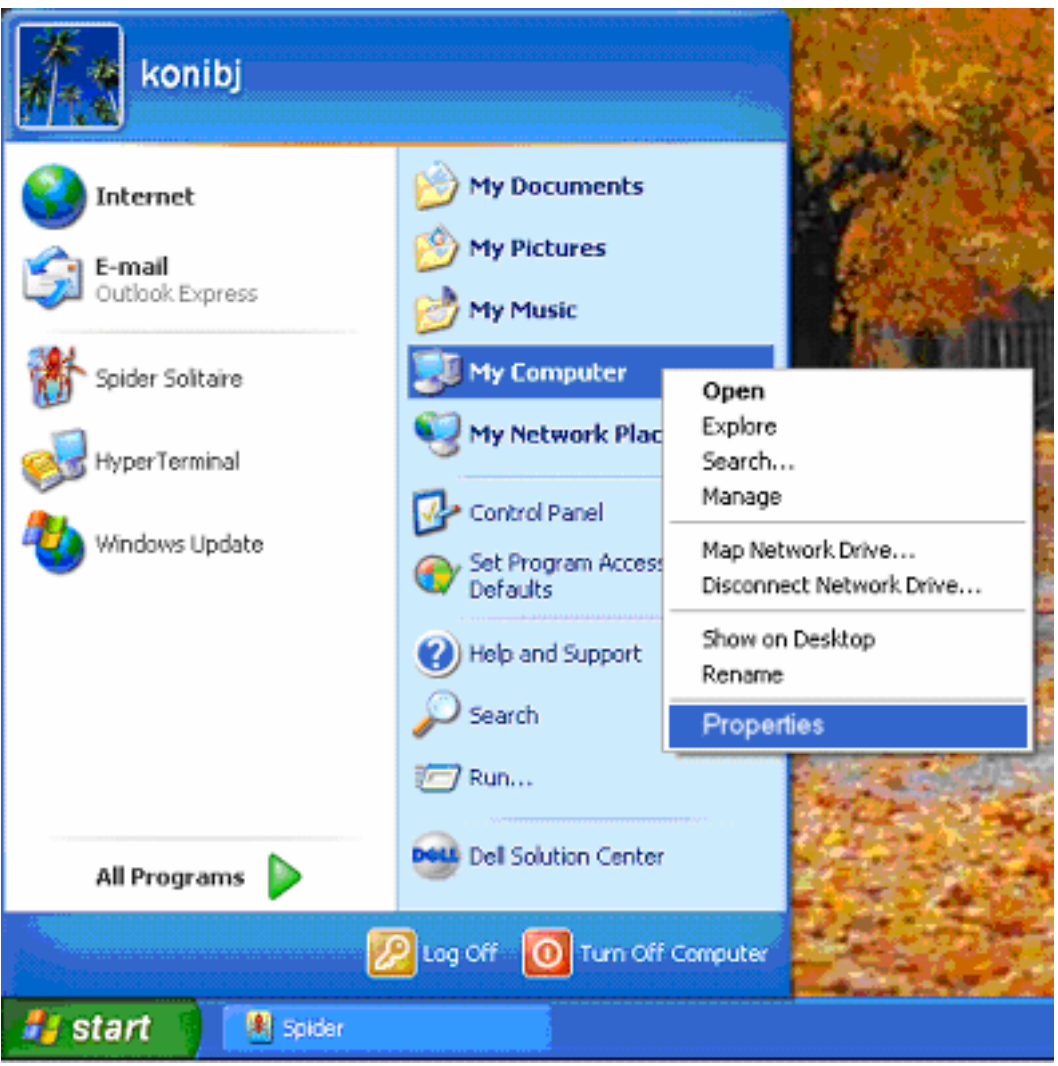

4) When the System Property Sheet comes up, make sure that the Hardware folder tab is selected (as shown below)

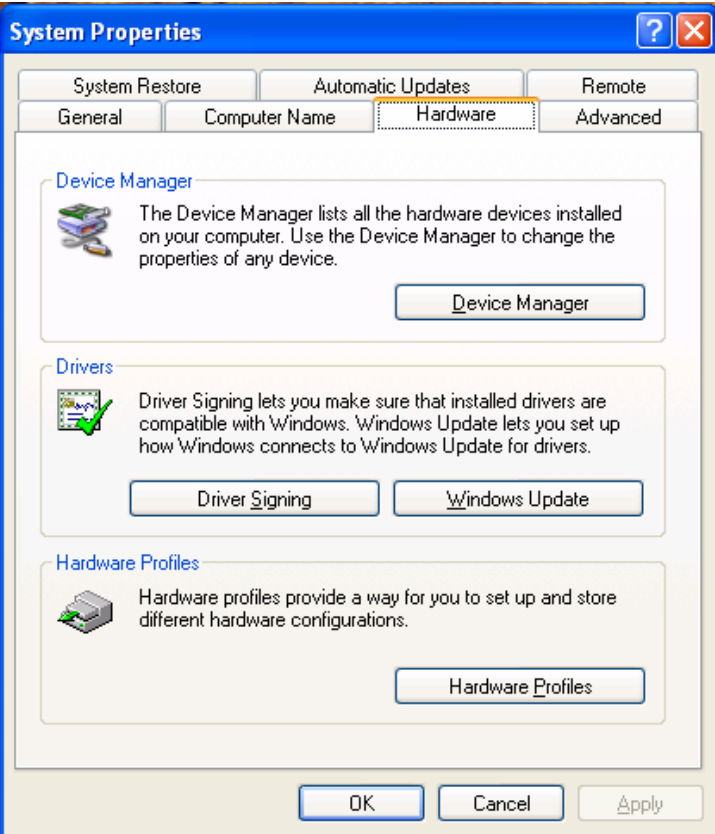

5) Click on the "Device Manager" Button as shown below:

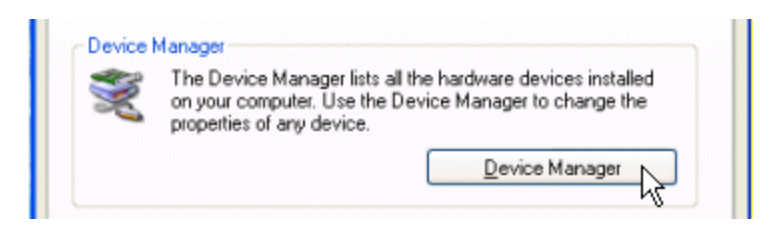

6) Double-Click on the "Network adapters" entry (shown highlighted below)

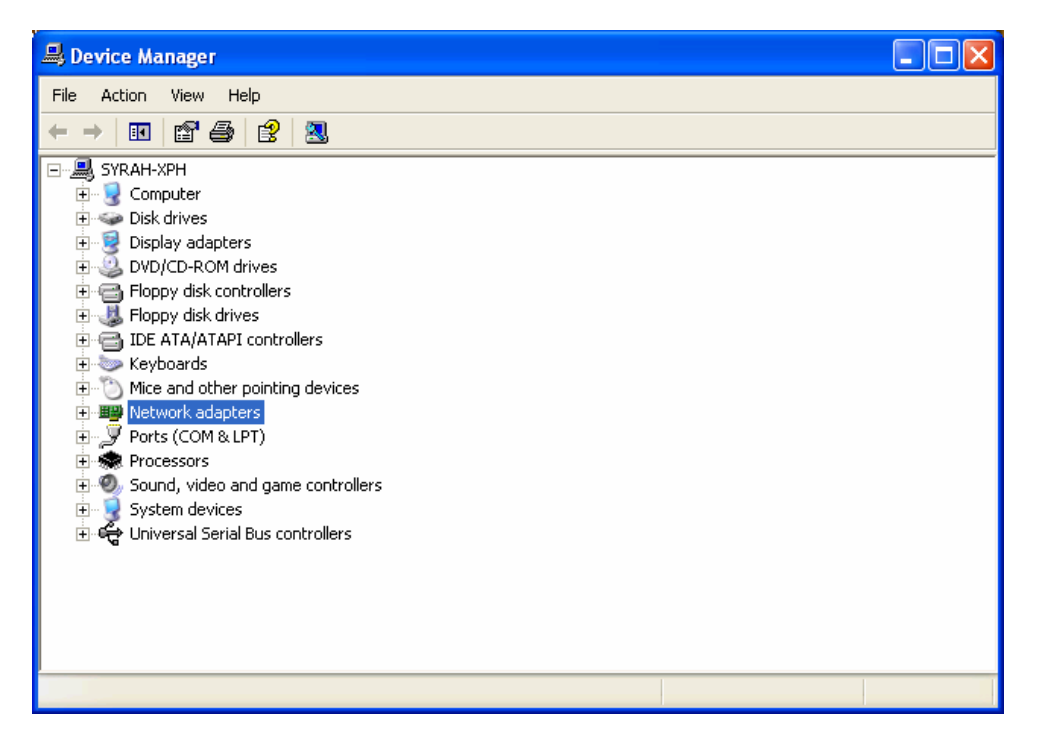

- 7) Right-Click on the Network adapter to be un-installed.
- 8) **NOTE**: The specific adapter name may vary from one machine to another

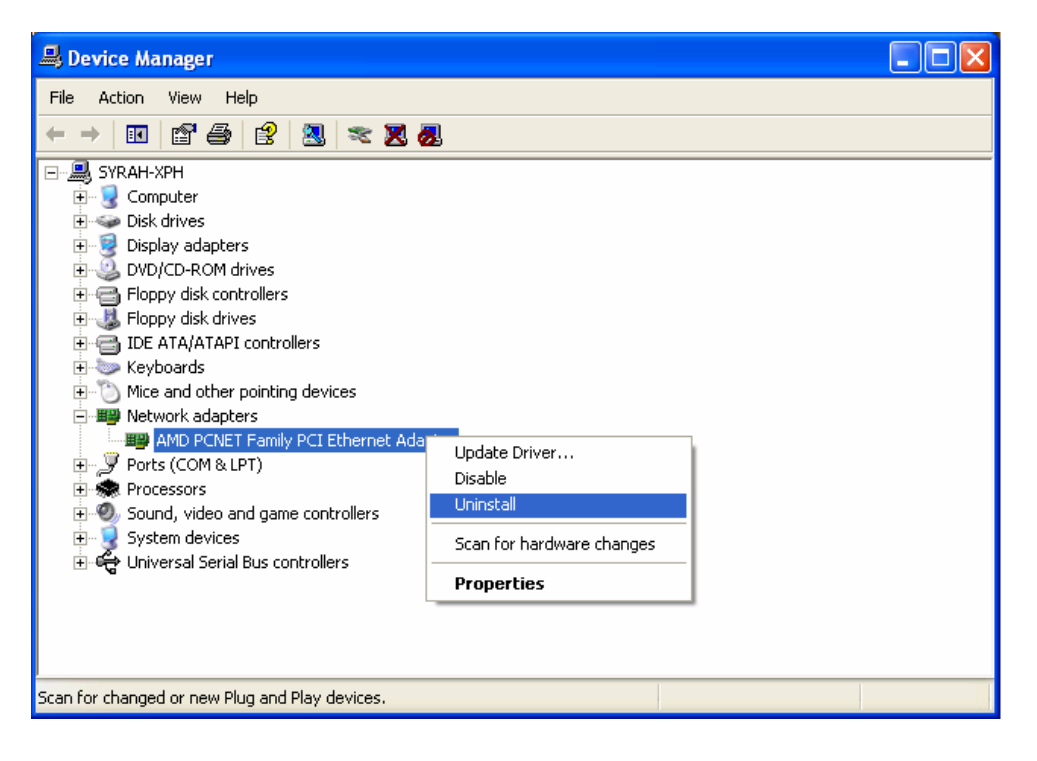

- 9) You will probably get a warning message similar to the one below.
- 10)If you have selected the correct network adapter, go ahead and click on the "OK" button.

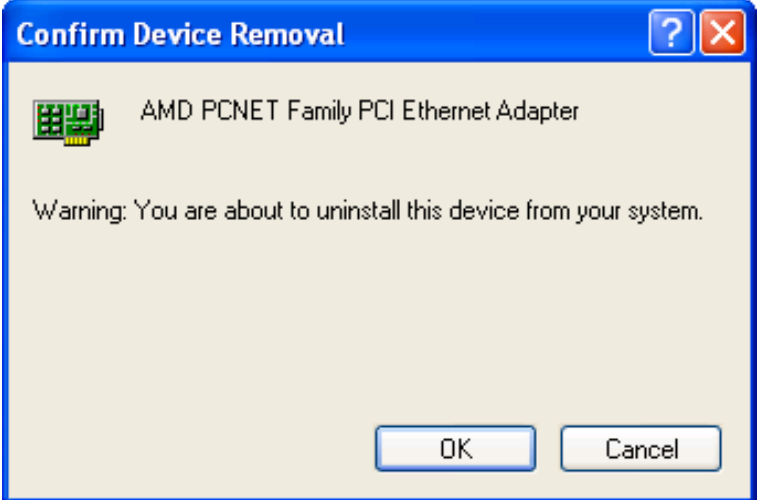

- 11)The Device Manager window should then return to a normal (Un-Expanded) view.
- 12) Close the Device Manager window by clicking on the red and white "X" button in the upper right corner.

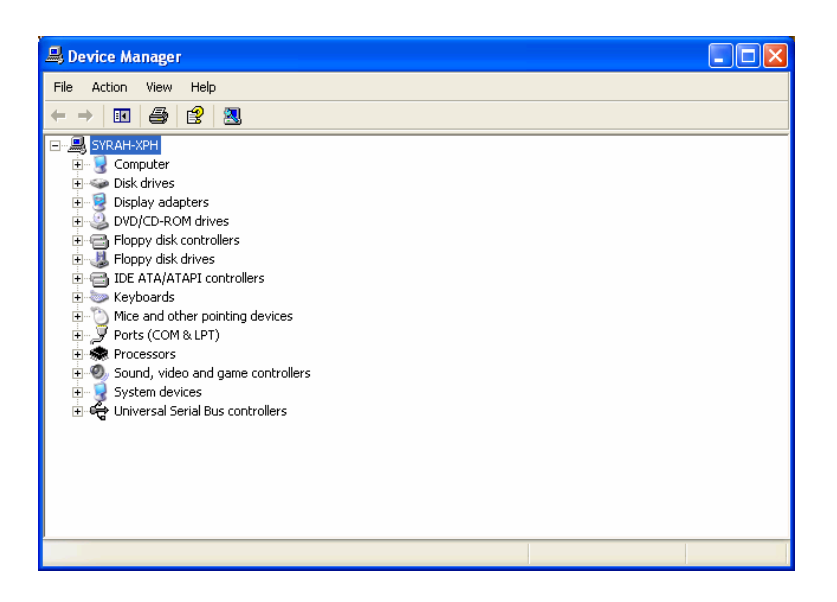

13)Click on the "Start" button to bring up the "Start Menu", and click on "Control Panel" to open the Control Panel.

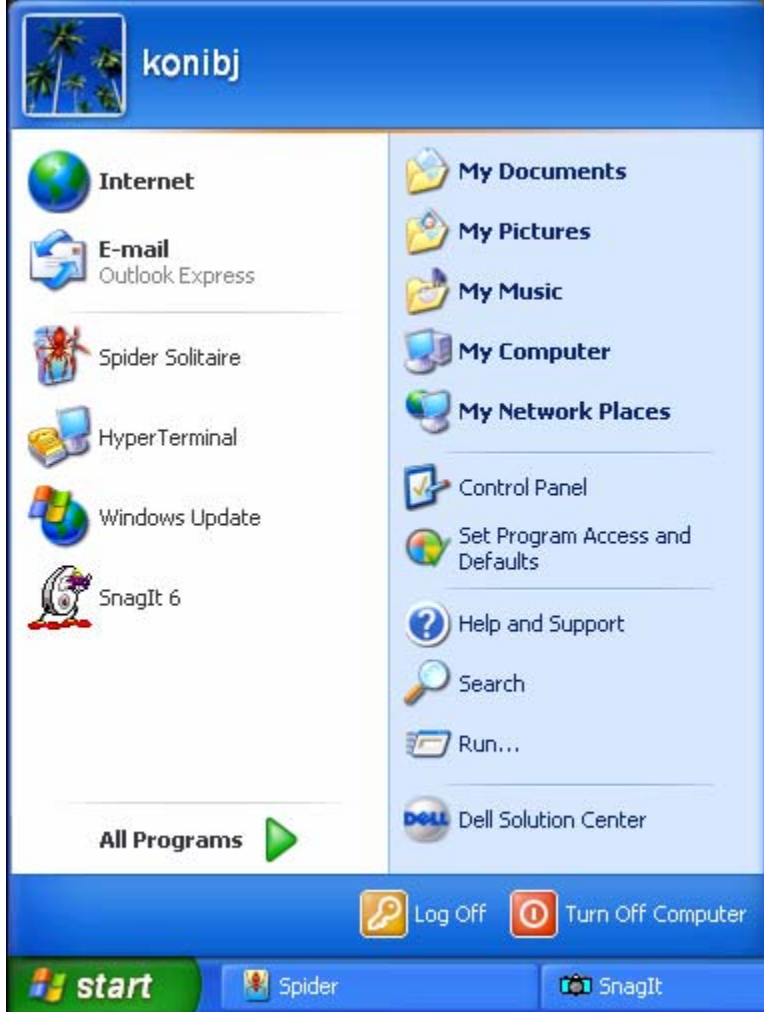

14)Note: You may see your control panel in one of two layouts: The category view shown below (Windows XP default) or the "Classic View", shown at the top of the next page.

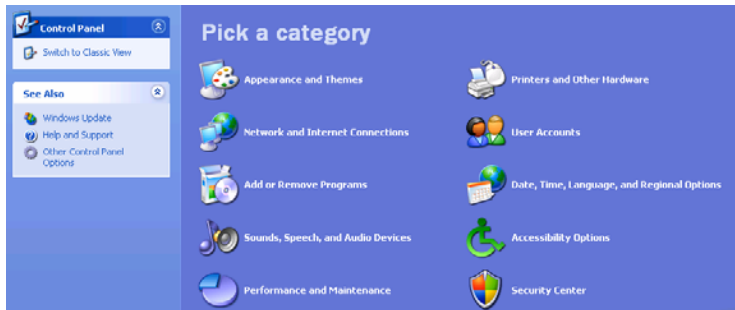

15)If you have the "Category View" (above), please click on the option for "Switch to Classic View" (near the upper-left of the control panel). Then proceed to the next page.

16)Double-Click on the "Add Hardware" icon in the Control Panel, shown highlighted in the picture below.

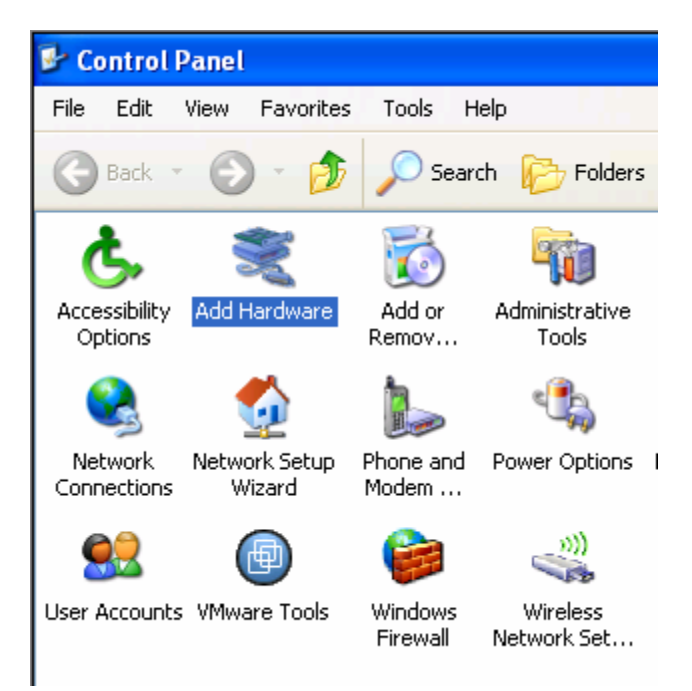

17) Once the "Add Hardware Wizard" is open, click on the "Next  $>$ " button.

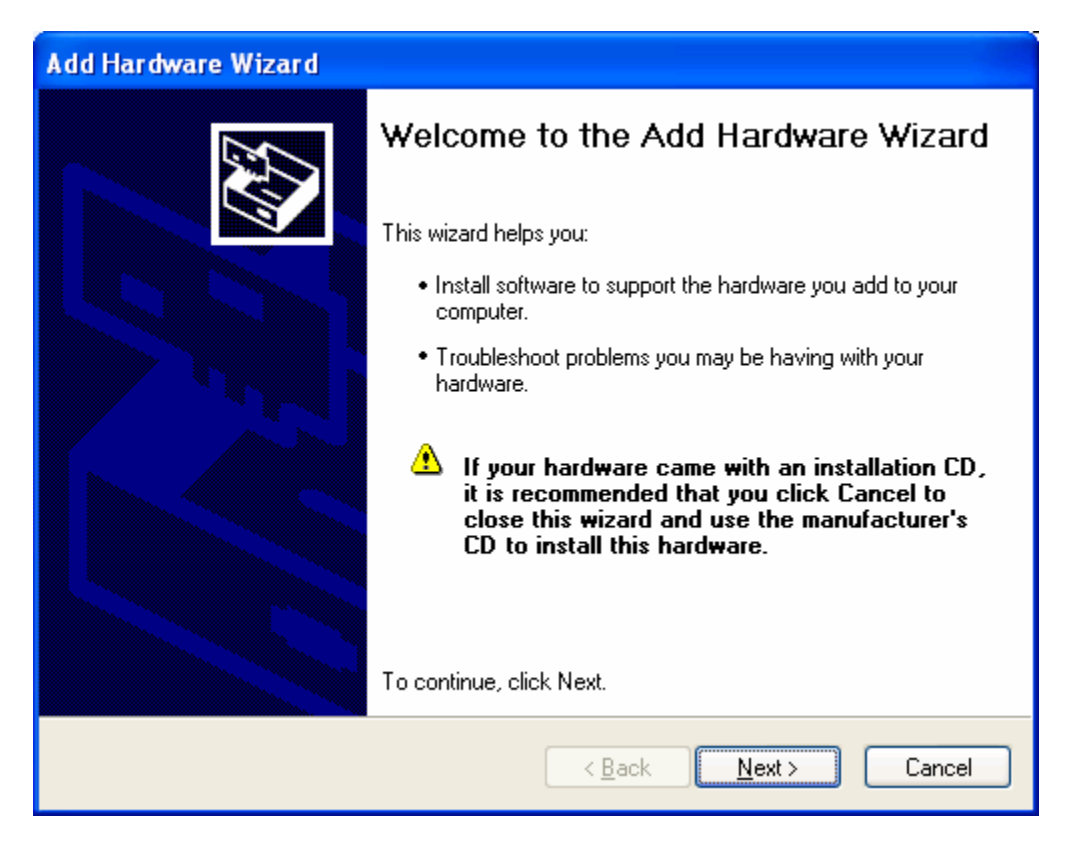

18)*Note:* While the "Add Hardware Wizard" is running, you *may* get popup messages in the lower right hand corner of your screen notifying you that the network adapter was found. Please ignore this notice so as not to interrupt the "Add Hardware Wizard" in progress. It will inform you of that hardware shortly afterward.

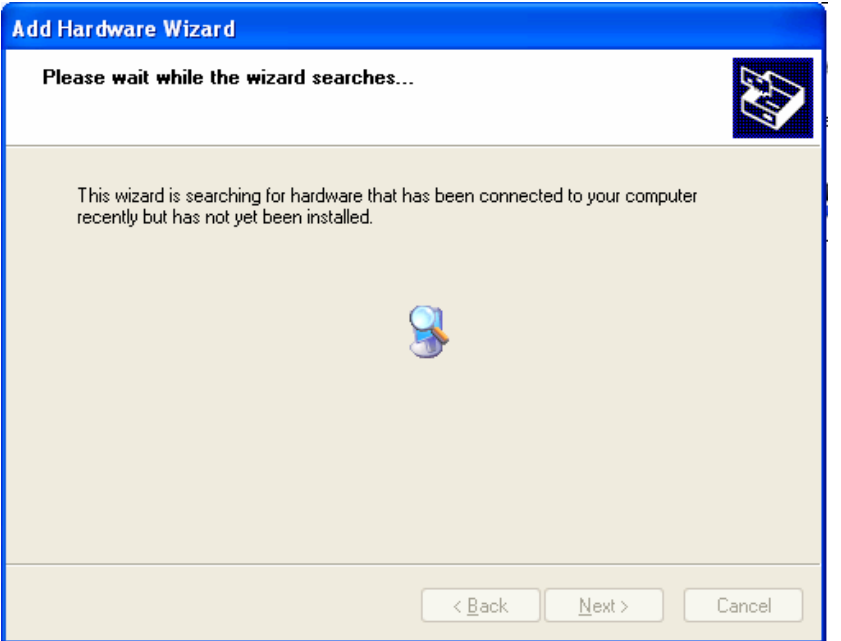

19)Once the "Add Hardware Wizard" is finished, just click the "Finish" button at the bottom of the window.

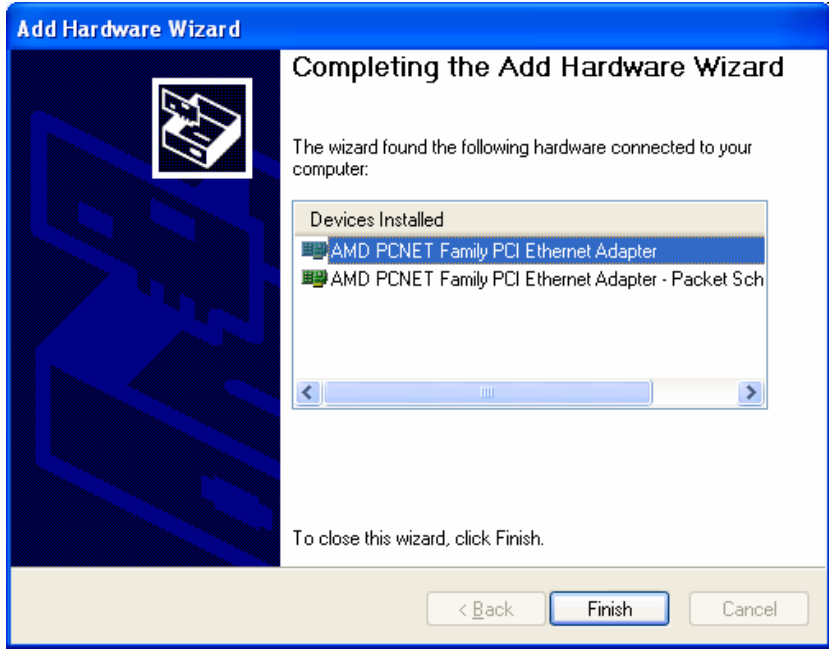

- 20)At this point, you should be able to proceed as normal.
- 21) If you need to re-boot the computer, you will be notified.